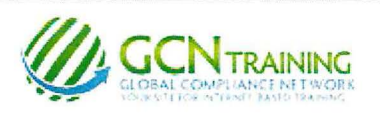

# **INSTRUCTIONS: Northwest Suburban Special Education Organization**

#### **1) Access the Login Screen**

Enter **<www.gcntraining.com>** into your browser's address bar

When the website loads, **Click** ► ► ► **LOGIN TO VIEW TRAINING** 

#### **2) New or Existing User?**

If you see this step, click Version 5 User Login

# **3) Enter your Organization ID**

#### lnsseo

The Organization ID is a code unique to each organization.

## **4) The User ID**

#### **If you do NOT have a User ID,**

click I was not provided a User ID

and follow the prompts to create one.

If no account is found, check with your HR Deparment or Supervisor to see if there is an issue with your account/name. -- it may be a difference of "Smith-Jones" vs "Smith Jones" or "VanHoff" vs "Van Hoff".

**If you have created a User ID already, enter your User ID**  and click Submit

If you've forgotten your User ID, click "I Don't Know..." below the User ID field.

-- - - ·- --- -

## **5) The Tutorial Listing Page**

On the Tutorial Listing page you'll see a list of tutorials your organization has either required or has made available to you -- if the list does not specifically state "Required", it's possible that not all on the list are required (your organization may provide a list for you in this case).

**Take notice of any articles in the News & Information area to the right of the page.** 

## **6) Viewing Tutorials**

To view a tutorial, click **START** to the left of any title in the list. Your progress is saved after each slide completes, so you may complete a tutorial in several sessions.

If you have trouble viewing a tutorial or slide, use the orange buttons below the tutorial viewer.